## **2.1 Oxid Installationsdatei**

Über die Webseite <https://oxidforge.org/de/>kann die Shopsoftware heruntergeladen werden.

Dafür in der linken Navigation auf den Bereich: "Downloads" gehen.

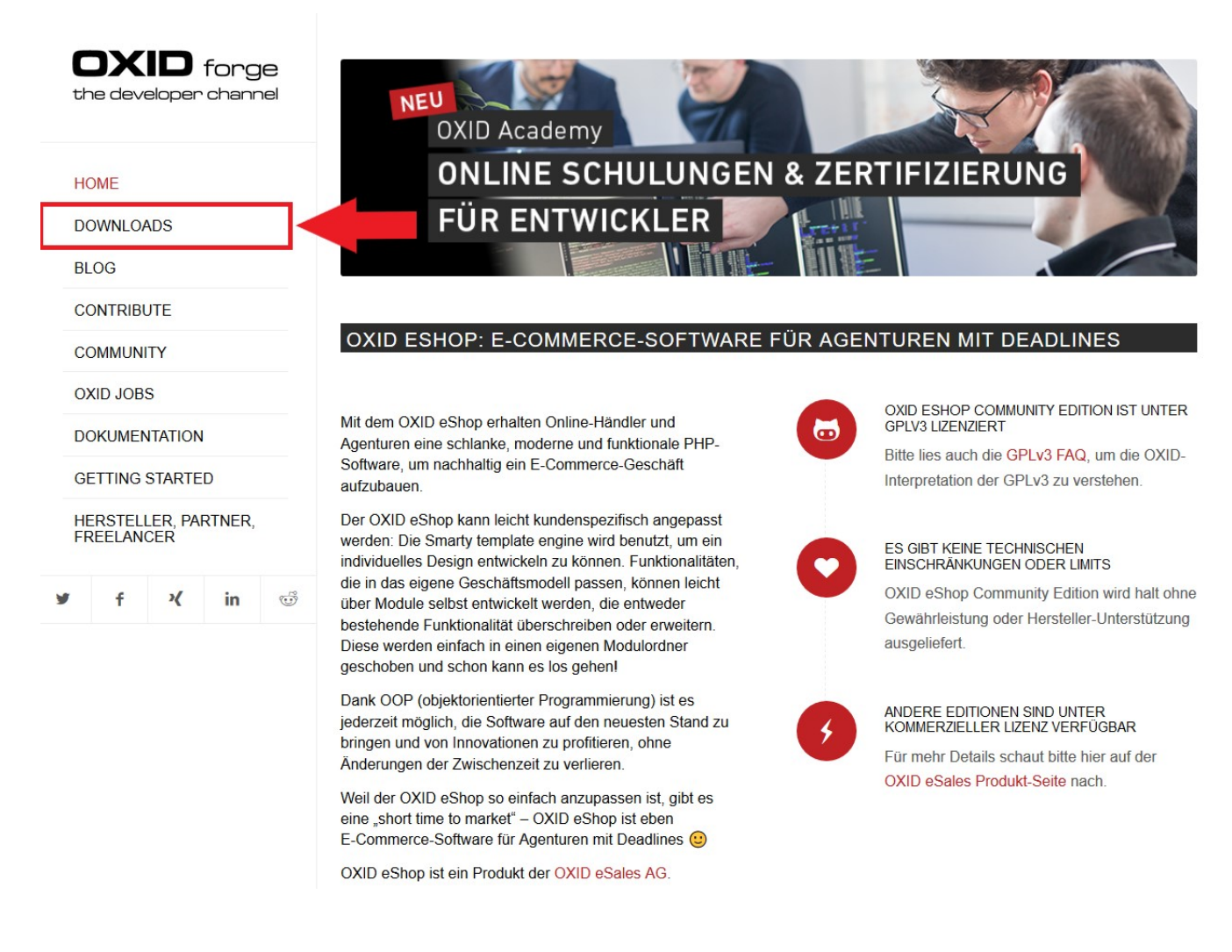

Oxid hat angefangen die Installation für Composer bereitzustellen. In Zukunft könnte dies der einzige Weg sein, eine Oxid-Umgebung aufzusetzen.

Noch gibt es aber die Möglichkeit für die bekannte Variante mit Installationsarchiven. Einfach hier unter dem Bereich: "Manuelle Installation" auf die Schaltfläche für den Download gehen. Auf der darauffolgenden Seite wird ein Download bereitgestellt.

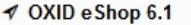

## **OXID ESHOP VERSION 6.1.5**

## $(29/10/2019)$

Mit Composer installieren:

- Verbinde Dich per SSH mit Deinem Webserver.
- · Bewege Dich in's DocRoot-Verzeichnis und führe folgendes Kommando aus:

composer create-project -- no-dev oxid-esales/oxideshop-project my\_oxid\_eshop\_project dev-b-6.1-ce

- · Lass die Top-Level-Domain des Webservers auf das Verzeichnis source/zeigen.
- · Gib im Browser diese Domain ein.
- · Führe alle Schritte der Setup-Routine durch.

## **Manuelle Installation**

Es ist nach wie vor möglich, eine gepackte Datei herunterzuladen und zu installieren. Jedoch ist diese Vorgehensweise weder empfohlen noch unterstützt. Wenn Du dennoch mit dieser Datei arbeiten möchtest, findest Du hier alle nötigen Information.

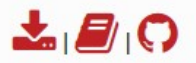

Installationsanweisungen | Systemvoraussetzungen

Danach muss im xampp-Verzeichnis ein Ordner für die Oxid-Dateien im xampp-Verzeichnis angelegt werden.

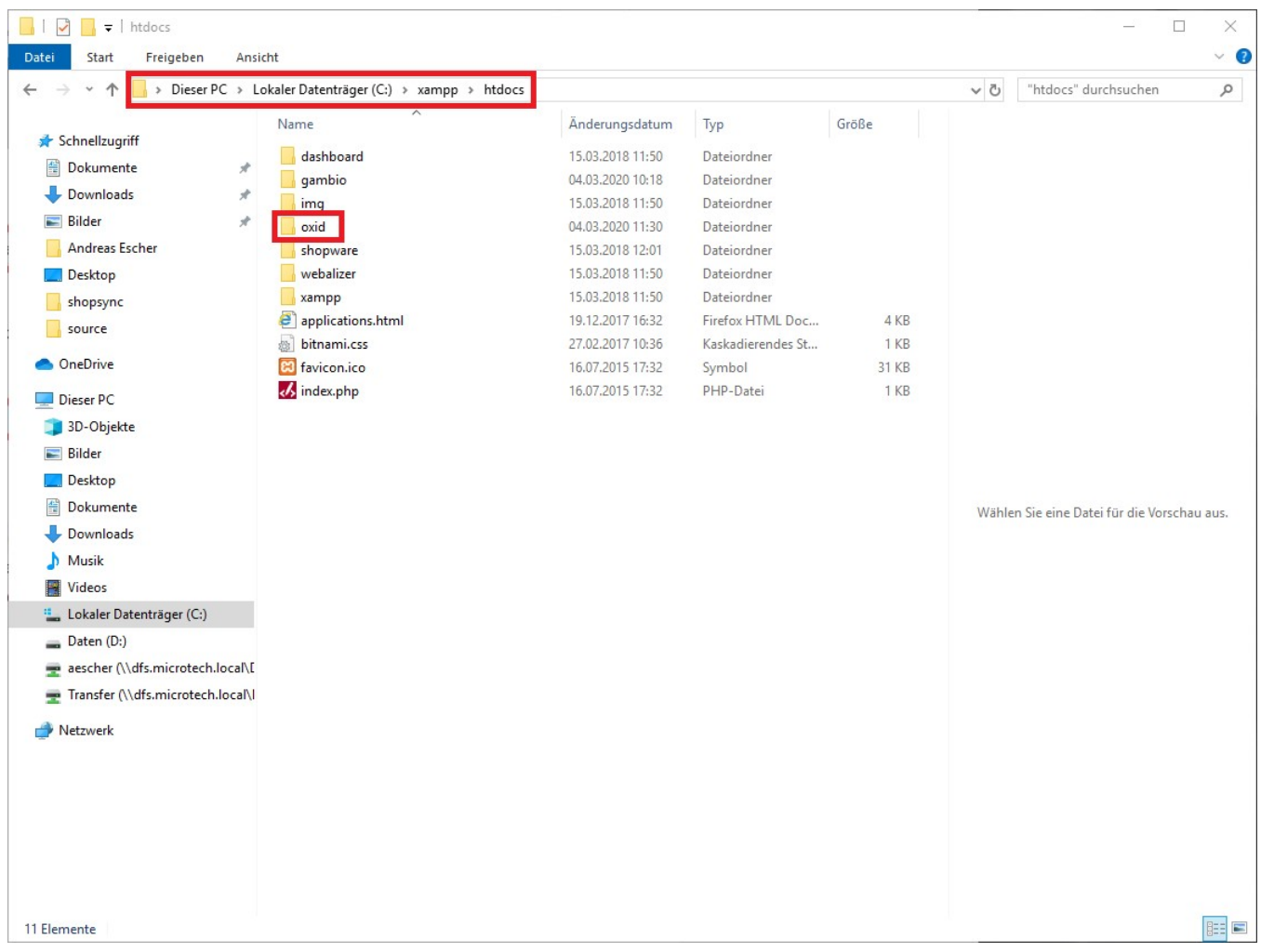

Das zuvor heruntergeladene Archiv kann dann entpackt werden (in diesem handelt es sich um ein tar.gz.-Archiv, dieses ist zweimal zu entpacken) und die Dateien aus dem dort vorliegenden Pfad: "\Oxid\_ESHOP\_CE\_x.x.x\" sind in dem oben anglegten Ordner zu hinterlegen.

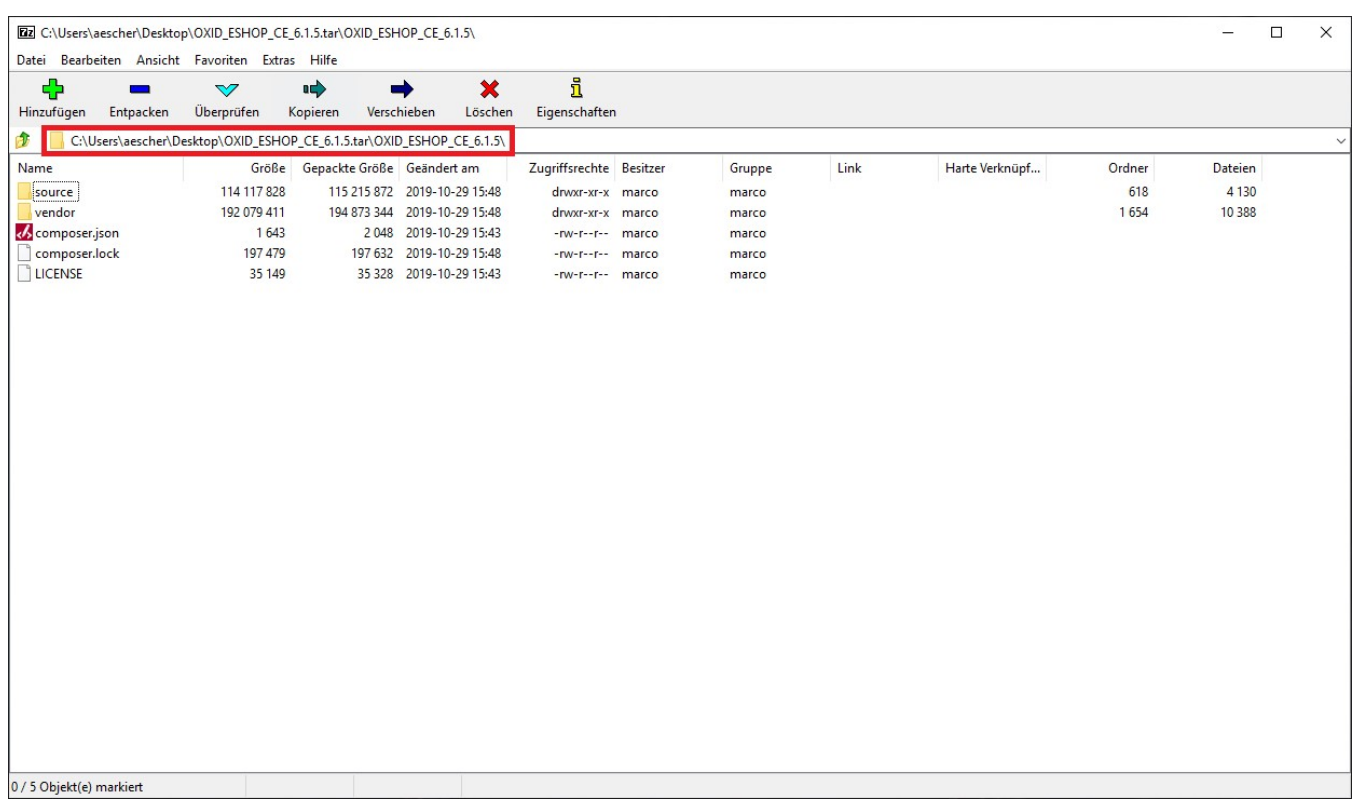

Fahre fort mit Schritt [3. SQL Server vorbereiten](https://hilfe.microtech.de/display/PROG/3.+SQL+Server+vorbereiten)